# 16 Inch 120Hz Portable Monitor User Manual

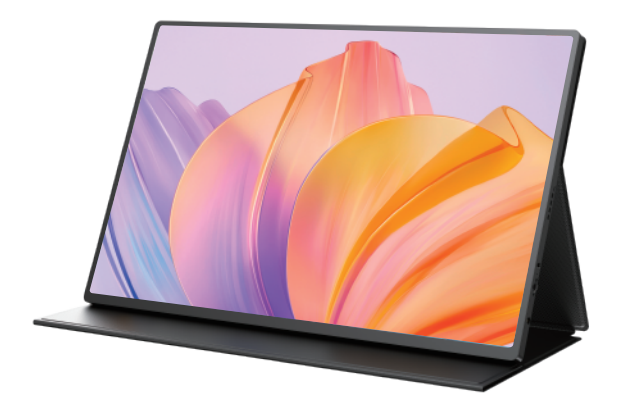

In order to ensure your safe use of this product, please read this manual carefully before using this product and keep it properly.

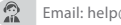

Email: help@uperfectmonitor.com

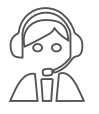

Email: help@uperfectmonitor.com

#### Table of contents

#### Chapter 01 Preparations

#### Welcome!

Checking the package contents

Monitor introduction

Product Appearance & Interface Function Introduction

**Chapter 02 Specifications** 

Chapter 03 Connecting

TYPE-C signal transfer

Supported Devices & Models (Type-C)

HDMI signal transfer

#### Chapter 04 Setting Up(Windows10)

1.Extend Mode /Duplicate Mode/Display Mode

1-1.Way1: Set on the device'Display Settings

1-2.Way2: Set via Windows key + P keyboard shortcut

2.Rotate the Screen

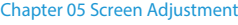

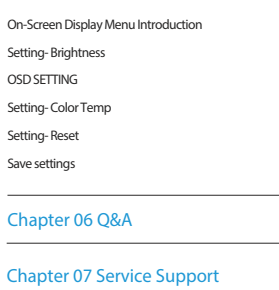

# Chapter 01

## **Preparations**

## Checking the Package Contents

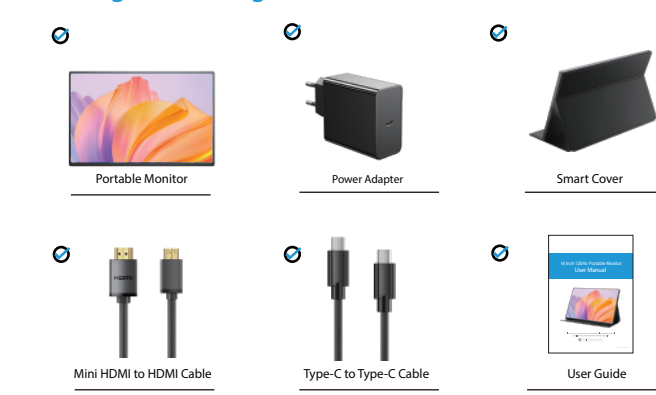

#### Note:

•If any of the above items are damaged or missing, please

contact us immediately.

#### (help@uperfectmonitor.com)

•The appearance of the components may differ from the images shown.

#### Monitor Introduction

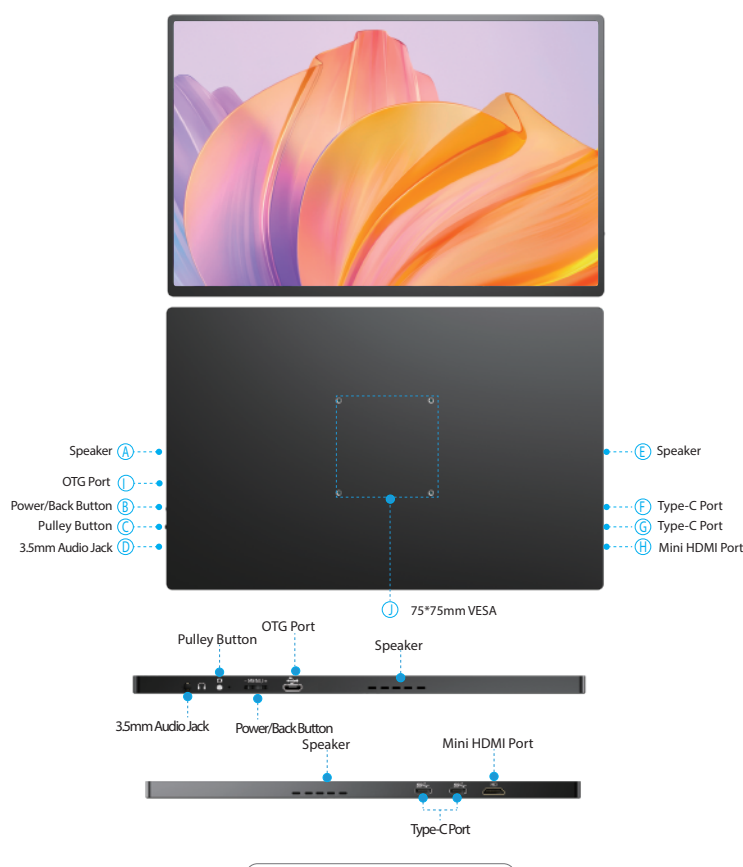

## Product Appearance & Interface Function Introduction

A&E: Speakers Built-in dual speakers 2\*8Ω 1W.

#### B: Power/Back Button

Long press to turn on/off the monitor Short press to go back to the previous step.

#### C: Pulley Button

Scroll the Pulley button up on the main interface to open the volume menu, then scroll up and down to adjust the volume.

Scroll the Pulley button down on the main interface to open the Brightness menu, then scroll up and down to adjust the brightness.

Press the Pulley button to enter the OSD (On Screen Display) menu. Scroll the Pulley button up and down in the menu to control the cursor, and press the Pulley button to Confirm.

#### D: 3.5mm Audio Jack

For headphones.

F&G: Full Featured Type-C Ports For power and signal transmission

H: Mini HDMI Port

For signal transmission.

I: OTG Port can be connected to mouse or keyboard

J: 75\*75mm VESA For VESA mounts. M4\*4mm

Email: help@uperfectmonitor.com Email: help@uperfectmonitor.com

## Installing the stand case

B

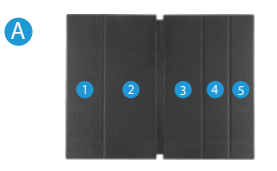

Step1: Place the holster as shown above,part "1" is magnetic.

 $\equiv$ in 1919.

<u>. . . . . . . . . . . . . .</u>

\_ \_ \_ \_ \_ \_ \_ \_ \_ \_ \_ \_

-------------

---------------

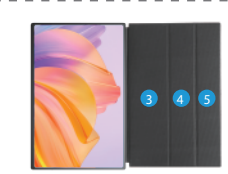

Step2: Place the monitor as shown above,part "1" can be sticky.

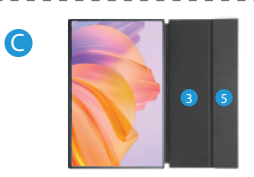

Step3: Fold the Leather cases part "5" to part "4" as shown.

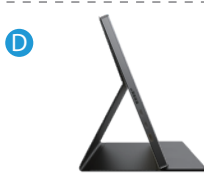

Step4: Stand up the monitor and adjust the angle

Chapter 02 Specifications

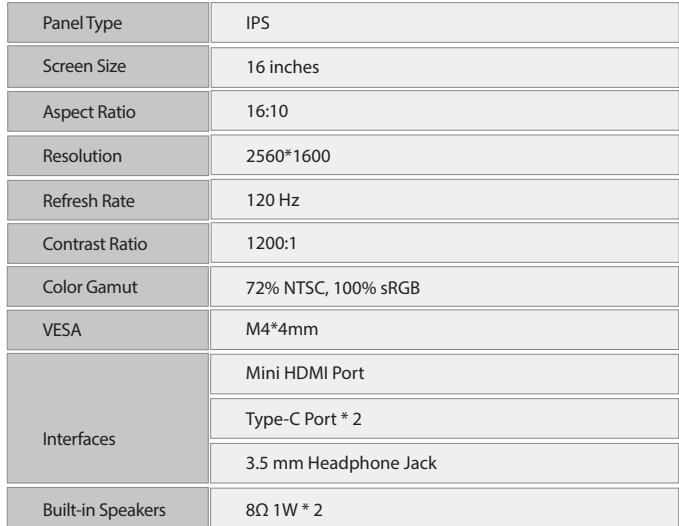

# Chapter 03 **Connecting**

## TYPE-C signal transfer

Note: For a more stable power supply, it is recommended to use our original power adapter for power.

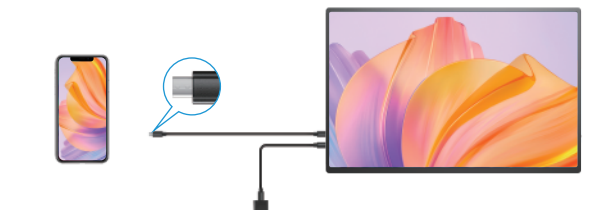

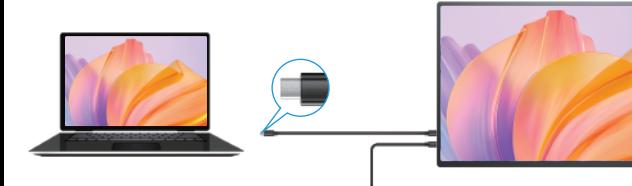

# Supported Devices & Models (Type-C)

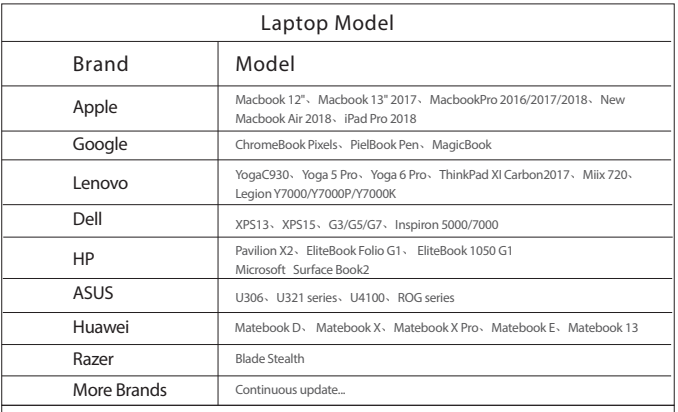

Note: Please check if the Type-C port of your PC/Laptop supports audio and video signal transmission (Thunderbolt3). If the Type-C port only supports charging, you need to connect the HDMI port to transmit signals.

![](_page_4_Picture_231.jpeg)

Email: help@uperfectmonitor.com Email: help@uperfectmonitor.com

## HDMI signal transfer

Note: For a more stable power supply, it is recommended to use our

![](_page_5_Picture_2.jpeg)

![](_page_5_Picture_3.jpeg)

Note: If your device's port is a Lightning port, for example iPhone 14, you will need to buy a Ligjtning to HDMI cable as shown below. In order to improve our customer experience, you can contact us and we will recommend to you.

![](_page_5_Picture_5.jpeg)

Email: help@uperfectmonitor.com Email: help@uperfectmonitor.com

# Chapter 04 Setting Up(Windows10)

## Extend Mode /Duplicate Mode/Display Mode

#### Way1: Set on the device'Display Settings

A: Verify that your cables are connected properly to the new monitors. B: Right-click anywhere on your desktop and select Display settings to open the Display page. C: Scroll down to Multiple displays, then select an option from the drop-down list to determine how your desktop will display across your screens. For the largest work area, select Extend desktop.

![](_page_6_Picture_4.jpeg)

Note: If you cannot see the additional monitor(s) listed, click Detect. If does not work, try restarting your computer and do steps again.

#### Way2: Set via Windows key + P keyboard shortcut

A: Verify that your cables are connected properly to the new monitors. B: Enter the "Windows" key and "P" keyboard at the same time. C: select an option from the drop-down list to determine how your desktop will display across your screens. For the largest work area, select Extend desktop.

![](_page_6_Picture_8.jpeg)

Note: If you cannot see the additional monitor(s) listed, click Detect. If does not work, try restarting your computer and do steps again.

Email: help@uperfectmonitor.com email: help@uperfectmonitor.com email: help@uperfectmonitor.com email: help@uperfectmonitor.com

#### Rotate the Screen

1: Verify that your cables are connected properly to the new monitors.

2: Right-click anywhere on your desktop and select Display settings to open the Display page. 3: Under the "Select and rearrange displays" section, select the monitor that you want to adjust. 4: Under the "Scale and layout" section, use the Orientation drop-down menu to select Landscape or Portrait screen.

![](_page_7_Figure_3.jpeg)

# Chapter 05 Screen Adjustment

## On-Screen Display Menu Introduction

#### Pulley Button - Setting Parameters

After turning on the power, press the pulley button to enter the menu setting, image adjustment, brightness, color setting, OSD setting, reset, etc. at your own convenience

#### For example:

Backlight (brightness) setting

- ① Press the menu button to start installing the monitor.
- ② Scroll the menu button up and down to move to the image installation.
- ③ Press the menu button again to enter the image settings.
- ④ Scroll the menu button up and down to move to the backlight.
- ⑤ Press the menu button again to enter the backlight setting.

⑥ You can adjust the brightness by scrolling the menu button up and down.

You can set up other installations in the same way.

#### **BRIGHTNESS**

#### **IMAGE**

![](_page_7_Figure_19.jpeg)

![](_page_7_Figure_20.jpeg)

![](_page_7_Picture_259.jpeg)

 $\frac{1}{\alpha}$ 

**RESET**

![](_page_8_Picture_255.jpeg)

#### **COLOR TEMP OSD SETTING**

![](_page_8_Picture_256.jpeg)

**MISC**

![](_page_8_Picture_257.jpeg)

![](_page_8_Picture_258.jpeg)

2K, 120Hz will only be shown on the monitor if the connected device supports 2K, 120Hz.

#### SAVE SETTINGS How to save all the settings of the monitor?

1.If it is an HDMI signal source, the monitor settings can be directly 2. If it is a TYPE C signal source, the monitor need to connected to an external power supply first, then you can save the settings.

# Chapter 06 Q&A

#### Important Tips:

If you find any issues with your monitor, please contact us at support@monitor@eviciv.com before returning it. We will help you solve your problem and try our best to make you satisfied. We take full responsibility for our products.

If there are any defects that cannot be solved, we will refund you and you do not need to return the product.

#### Why does my monitor not turn on? Q:

1. Please check whether the Type-C port of your device is a full-featured Type-C port, which can support power and signal transmission. If not, please use HDMI to Mini HDMI cable to transmit video signal, and use USB-C to USB-C cable to connect external power supply. 2. This may be caused by insufficient power supply. The minimum power requirement for the monitor is PD 18W. Especially when you need to run the display at 2K 120hz, the power consumption will be relatively large, it is recommended to use an external power supply, otherwise the monitor may not work properly.

3. If the above steps still cannot solve your issue, please feel free to contact us.

#### Can't get 2K resolution or 120Hz refresh rate when connecting to Xbox series X/S?

1. Please make sure that both the device you connect and the game you play support 2K or 120Hz.  $\bigcap$ 

Note: Xbox only supports 720P, 1080P and 4K, not 2K. You can check supported resolutions in your Xbox settings.

2. It needs to be set manually in the game console, and the operation steps are as follows: Settings >> General >> TV & Display Options >> Video Fidelity & Overscan >> Display, do not select Auto-detect, but select HDMI, return to the previous interface (TV & Display Options) after confirmation, and then you can select 1440P resolution and 120Hz refresh rate in the display.

#### It says "no signal", what to do?  $O:$

1. When connecting with a USB-C cable, make sure your device supports USB3.1./Thunderbolt 3. If not, please add a Mini HDMI to HDMI cable for signal transmission.

2. Please make sure to use the original cables.

3. Please try another device. If it still fails, please tell us for a replacement.

#### $Q$ : Why does my monitor turn off when I turn up the brightness?

This is caused by insufficient power supply. Turning up the brightness will increase the power consumption, which can be solved by an external power supply.

#### $Q$ : Abnormal conditions occurred - such as a splash screen, spots when using the monitor or constant restarts.

1. It is generally caused by an insufficient power supply. The monitor require high power support. Please use the original cable included to power the monitor. 2. If you use a mobile power bank to power the monitor, please confirm whether the power of the power bank reaches 30W or more. In addition, if you need a power bank, please contact us at support@monitor@eviciv.com 3. If none of the above solutions work, please try another device. If it still failed, please contact us for a replacement.

# Chapter 07 Service Support

#### Dear Customer,

Thank you for purchasing the Portable USB Monitor! We offer 100% money back guarantee in 30 days and 90 days replacement, 12 month warranty for any issue, professional tech support to ensure no-worry service. Any query or problem, please contact us via help@uperfectmonitor.com

![](_page_9_Figure_11.jpeg)